# Nuance<sup>®</sup> **Dragon® Medical Practice Edition 4**

<span id="page-0-0"></span>**Nuance Management Console Guidelines for Distributors**

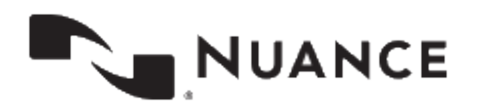

# <span id="page-1-0"></span>**Copyright**

Dragon Medical Practice Edition

Nuance ® Management Center.

2018 Nuance Communications, Inc.

This material may not include some last-minute technical changes and/or revisions to the software. Changes are periodically made to the information provided here. Future versions of this material will incorporate these changes.

No part of this manual or software may be reproduced in any form or by any means, including, without limitation, electronic or mechanical, such as photocopying or recording, or by any information storage and retrieval systems, without the express written consent of Nuance Communications, Inc. Specifications are subject to change without notice.

Copyright © 2018 Nuance Communications, Inc. All rights reserved.

Nuance, ScanSoft, the Nuance logo, the Dragon logo, Dragon, DragonBar, NaturallySpeaking, NaturallyMobile, RealSpeak, Nothing But Speech (NBS), Natural Language Technology, Select-and-Say, MouseGrid, and Vocabulary Editor are registered trademarks or trademarks of Nuance Communications, Inc. in the United States or other countries. All other names and trademarks referenced herein are trademarks of Nuance Communications or their respective owners. Designations used by third-party manufacturers and sellers to distinguish their products may be claimed as trademarks by those third-parties.

Adobe and Acrobat are registered trademarks of Adobe Systems Incorporated. AMD is a trademark of Advanced Micro Devices, Inc. America Online is a registered trademark of America Online, Inc., a division of AOL Time Warner. Corel and WordPerfect are registered trademarks of Corel Corporation. iPAQ is a registered trademark of the Hewlett-Packard Company. Lotus and Lotus Notes are registered trademarks of Lotus Development Corporation. Macromedia Flash is a trademark of Macromedia, Inc. Microsoft, Outlook, Windows, Windows NT, Visual Basic, and PowerPoint are trademarks or registered trademarks of Microsoft Corporation. Mozilla, Mozilla Firefox, and Mozilla Thunderbird are trademarks or registered trademarks of the Mozilla Foundation. Palm OS is a registered trademark of PalmSource, Inc. or its affiliates. Panasonic is a registered trademark of the Matsushita Electric Industrial Co., Ltd.

Pentium is a registered trademark of Intel Corporation. Sony and Memory Stick are registered trademarks of the Sony Corporation. Voice It, the Voice It logo, and Voice It Link are trademarks or registered trademarks of VXI Corporation.

L-3940

## **Disclaimer**

Nuance makes no warranty, express or implied, with respect to the quality, reliability, currency, accuracy, or freedom from error of this document or the product or products referred to herein and specifically disclaims any implied warranties, including, without limitation, any implied warranty of merchantability, fitness for any particular purpose, or non-infringement.

Nuance disclaims all liability for any direct, indirect, incidental, consequential, special, or exemplary damages resulting from the use of the information in this document. Mention of any product not manufactured by Nuance does not constitute an endorsement by Nuance of that product.

#### **Notice**

Nuance Communications, Inc. is strongly committed to creating high quality voice and data management products that, when used in conjunction with your own company's security policies and practices, deliver an efficient and secure means of managing confidential information.

Nuance believes that data security is best maintained by limiting access to various types of information to authorized users only. Although no software product can completely guarantee against security failure, Dragon software contains configurable password features that, when used properly, provide a high degree of protection.

We strongly urge current owners of Nuance products that include optional system password features to verify that these features are enabled! You can call our support line if you need assistance in setting up passwords correctly or in verifying your existing security settings.

L-3940

Published by Nuance Communications, Inc., Burlington, Massachusetts, USA Visit us on the Web at [www.nuance.com](http://www.nuance.com/).Links to our international web sites are shown there. 3/28/2018

# <span id="page-3-0"></span>**Contents**

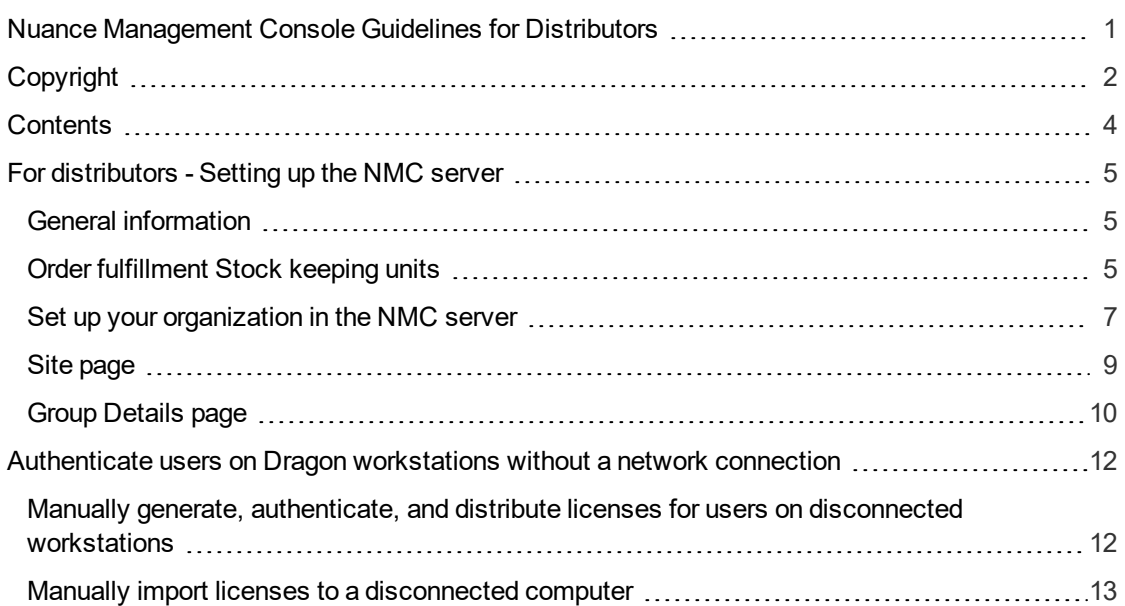

# <span id="page-4-0"></span>**For distributors - Setting up the NMC server**

# <span id="page-4-1"></span>**General information**

You use the NMC server to administer two types of licenses:

- NMC Administrator licenses For accessing the NMC server and administer licenses.
- Dragon Medical Practice Edition (DMPE) licenses For DMPE user authentication within Dragon Medical Practice Edition version 4.

You use three elements to structure your organization on the NMC server:

- Sites: Contain one or more groups. Create one site for each VAR/Partner.
- Groups: Contain one or more users. Groups determine user permissions in the NMC server.
- Users: Each user must belong to at least one group. You grant licenses to each user.

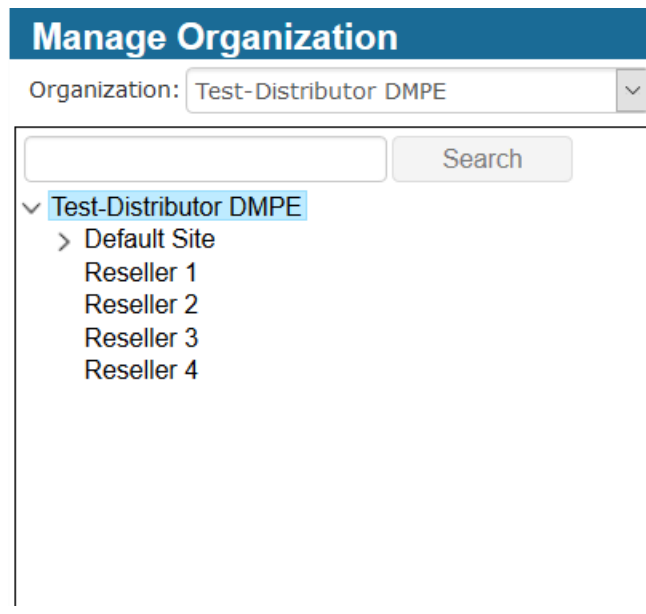

# <span id="page-4-2"></span>**Order fulfillment Stock keeping units**

1. If you are a Distributor, you must order the three fulfillment Stock keeping units (SKU)s mentioned at the beginning of your price list.

#### **SKUs for the international English version of Dragon**

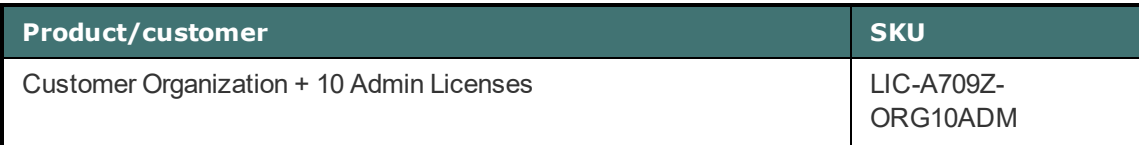

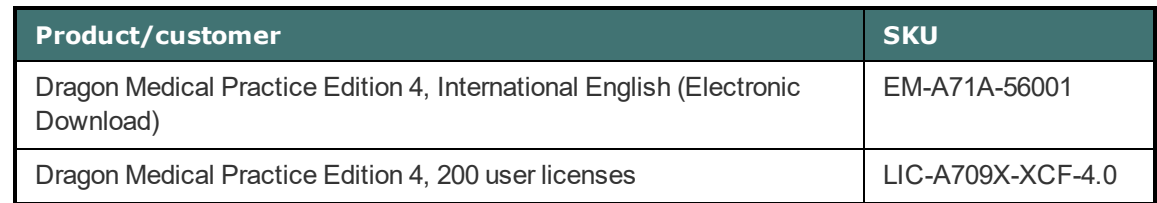

2. Send the NMC server organization name to Nuance order management. The NMC server organization name should use this naming convention: <YourCompanyName> DMPE.

Once Nuance order management receives your information, they send the following items to the VAD:

- $\blacksquare$  NMC console administrator log in credentials.
- $\blacksquare$  The Dragon Medical Practice Edition 4 download link.
- **200 Licenses for the distributor organization**

# <span id="page-6-0"></span>**Set up your organization in the NMC server**

#### *Recommendations*

- Setup each partner/reseller or customer as a site.
- Setup each customer or department as a group.

#### *Set up a site*

- 1. In a web browser, go to <https://nsf-eu2.nuancehdp.com/NMCHTML/?authMode=nms>.
- 2. Log into the NMC console.
- 3. Click **Organization Overview**.
- 4. In the left-side navigation tree, right-click your organization name, select **Add Site**.
- 5. On the Site page, add necessary information. For field descriptions, see "Site [page"](#page-8-0) on page [9](#page-8-0).
- 6. Click **Save**.

#### *Set up a group*

#### You can:

- Create an administrator group at the Site level.
- Create an administrator group at the customer group level.
- Create a user group at the customer group level.
- 1. In the left-side navigation tree, right-click a reseller, select **Add Group**.
- 2. Select a role for the users in the group. If this is an NMC Administrator group, select a group in the **Base new group on this existing group** drop-down list.
- 3. Click **OK**. The Group Details page appears.
- 4. Give the group a name:
	- 1. For an administrator group at the site level, specify **'<VAR name> Admin group** as the group name.
	- 2. For an administrator group at the customer level, specify **<Customer name> Admin group** as the group name.
	- 3. For a user group at the customer level, specify **<Customer name> Department <Department name>** as the group name.
- 5. Select a site for the group.
- 6. Add remaining information as necessary.

For field descriptions, see Group [details](#page-9-0) page.

7. Click **Save**.

#### *Add privileges to a group*

- 1. Select the group.
- 2. In the **Privileges** area, select the following privileges:

For an administrator group at the site level:

- Manage Groups
- Manage Sites
- Product Manage Dragon Medical Practice Edition
- Product Manage NMS

For an administrator group at the customer level:

- Manage Groups
- Product Manage Dragon Medical Practice Edition
- Product Manage NMS
- 3. Save your changes.

#### *Add grants to a group*

You can set more granular privileges for a group on the **Grants** tab, on the Group Details page.

You must have the NMC Administrator role to configure grants for a group. Grants control what group and group members can create, view, edit, or delete. Grants also control the users, groups, and sites that group members can perform actions on.

- 1. On the **Group Details** screen, on the **Grants** tab, click **Add**.
- 2. On the **Add Group Grant** screen, in the **Object Type** area:
	- 1. For an administrator group at the site level, select 'Site'.
	- 2. For an administrator group at the customer level, select 'Group'.
- 3. In the **Grants** area, select the following grants: For an administrator group at the site level:
	- Create Group
	- View Group
	- Modify Group
	- Create Site
	- View Site
	- Modify Site
	- Create User
	- View User
	- Modify User
	- Delete User

For an administrator group at the customer level:

- View Group
- Create User
- Modify User
- 4. In the **Object** area:
	- 1. For an administrator group at the site level, select the admin site.
	- 2. For an administrator group at the customer level, select the group.
- 5. Click **Add**.
- 6. Save your changes.

#### *Set up a user*

Repeat the following steps to create each user:

- 1. In the left-side navigation tree, right-click a group, and select **Add User Account**. The User Account Details page appears.
- 2. On the **Details** tab, add a first name, last name, e-mail address, and a generic password.
- 3. Check **User must change password on next login**.
- 4. Click **Group Memberships**.
- 5. Under **Available Groups**, select the group you want to add the user to.
- 6. Click the right arrow button to assign the user to the group.
- 7. Click **Save**.
- 8. In the License dialog:
	- 1. To allow the user to manage NMC console UI items and settings, select 'NMC Administrator'.
	- 2. To allow the user to work with Dragon Medical Practice Edition settings, select 'Dragon Medical Practice Edition'.
- 9. Click **OK**.

#### *Assign licenses to multiple users simultaneously*

To explicitly assign a license to a user, perform the following steps:

- 1. On the main NMC console ribbon, go to **Licensing**>**Grant**. The License Summary page appears.
- 2. Right-click on the 'Dragon Medical Practice Edition' license and select **Grant Licenses**. The Grant License page appears.
- 3. Under **Available Users**, select users.
- 4. Click the right-arrow button.
- 5. Click **OK**.

## <span id="page-8-0"></span>**Site page**

The following sections describe the fields on the Site page tabs.

#### **Site—General tab**

The following table describes the fields on the General tab.

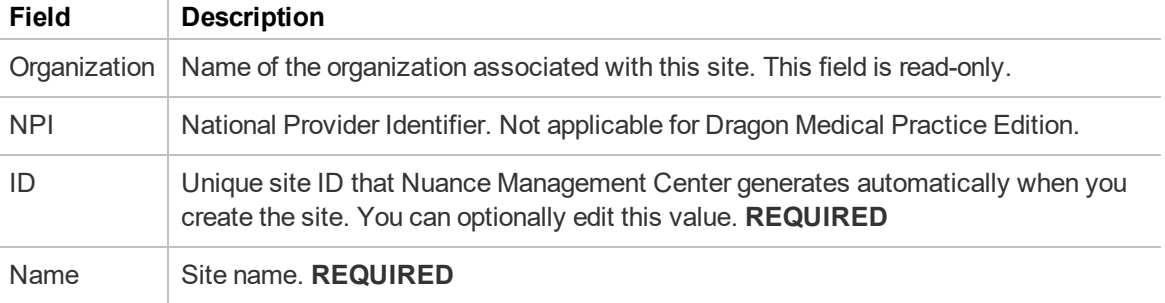

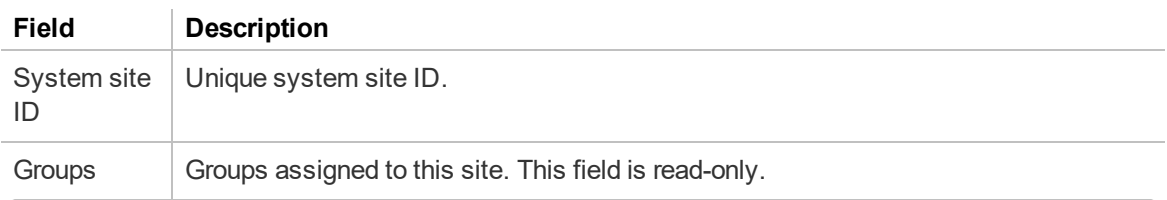

## **Site—Address tab**

The following table describes the fields on the Address tab.

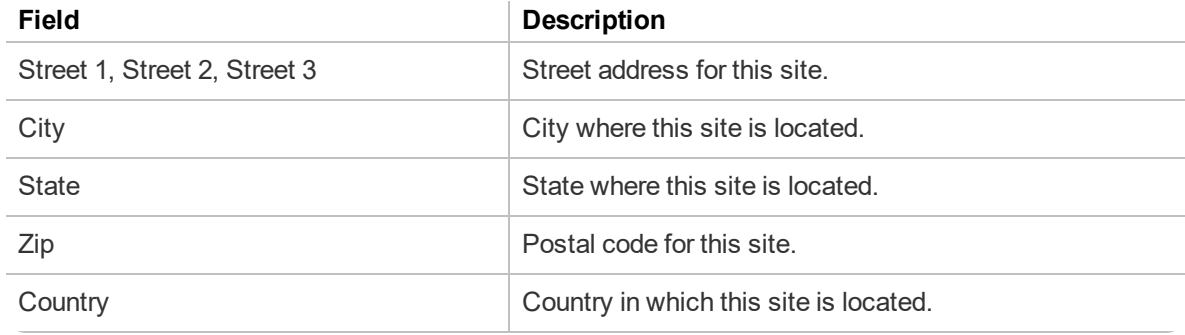

# <span id="page-9-0"></span>**Group Details page**

The following sections describe the fields on the Group Details page tabs.

## **Group Details—Details tab**

The following table describes the fields on the Details tab.

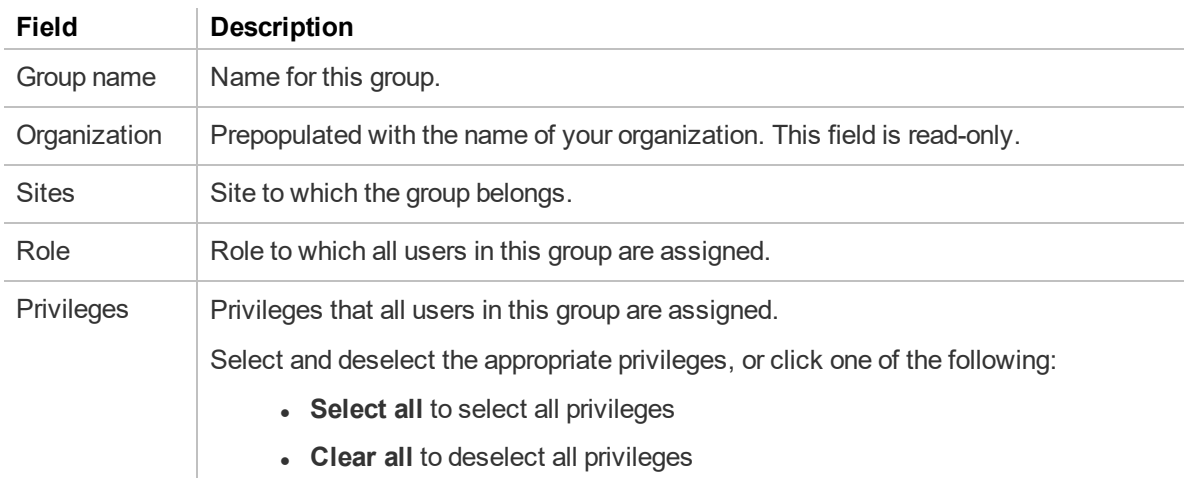

#### **Group Details—Members tab**

The following table describes the columns on the Members tab.

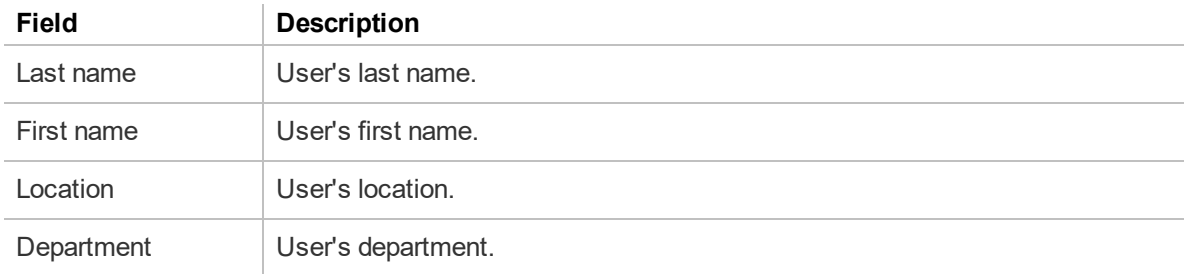

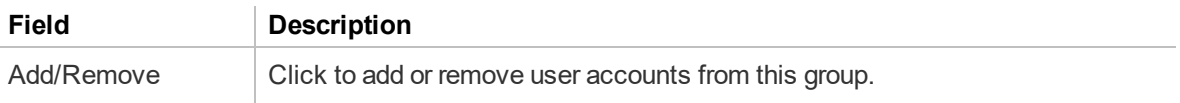

# **Group Details—Security tab**

The following table describes the columns on the Security tab.

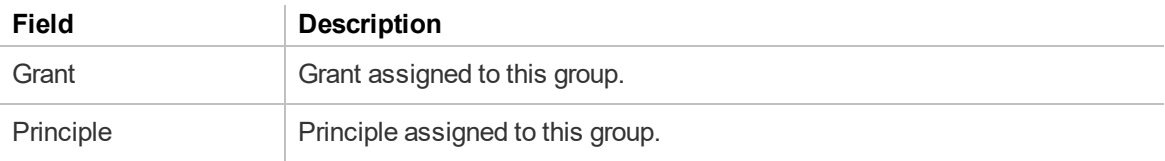

# **Group Details—Grants tab**

The following table describes the columns on the Grants tab.

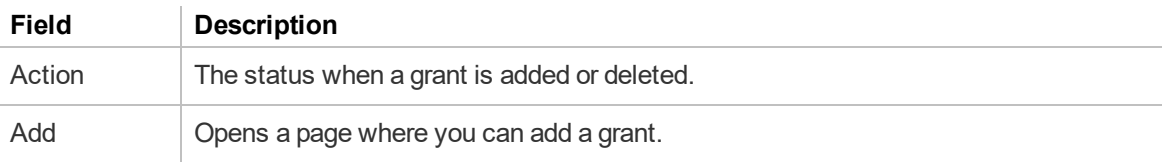

# <span id="page-11-0"></span>**Authenticate users on Dragon workstations without a network connection**

# <span id="page-11-1"></span>**Manually generate, authenticate, and distribute licenses for users on disconnected workstations**

The first time a user logs into Dragon Medical Practice Edition (DMPE) on a computer with an internet connection, the NMC server authenticates the user's credentials.

Afterwards, the user can use Dragon Medical Practice Edition without a network connection.

For users that run Dragon Medical Practice Edition on a computer without a network connection, you must use special tools to initiate first-time credential authentication.

#### **Manually generate and authenticate user licenses**

On a computer with a network connection to the NMC server, use the License Authentication tool (dgnkeygen.exe) to create a Dragon License file (Activate.dmpekey). The file contains a list of user credentials, license expiration information, and the NMC server profile folder name.

After authenticating the file contents with the NMC server, use the Dragon License Import Tool to import the file to each Dragon Medical Practice Edition workstation that does not have an internet connection.

- 1. On a computer with a connection to the NMC server, download and install the the License Authentication tool.
- 2. Double-click dgnkeygen.exe.
- 3. To load a Dragon Medical Practice Edition license file, click **Load User Info**, navigate to and select the license file (AuthorizedUsers.dmpeinfo), click **Open**.
- 4. To add log in credentials, under Dragon User information, add a login name and password for a user. To add credentials for another user, click **Add**.
- 5. To remove log in credentials, select the user ID and password, and click **Remove**.
- 6. To save the user credentials, click **Save User Info**. Choose a location for the AuthorizedUsers.dmpeinfo file, and click **Save**. The file is encrypted for protection. Do not copy the file to other machines.
- 7. To authenticate the license credentials with the NMS server, click **Generate Keys**. For every user the import tool successfully authenticates, the results window shows: 'user name: Succeeded, License expired in <date><time> '. If the import tool successfully authenticates all users, the server adds the following to the Activate.dmpekey file:
	- A hash version of each password.
	- $\blacksquare$  The license expiration date of each license.
	- The location of the profile folder.

If the server does not successfully authenticate each user:

- <sup>n</sup> The license activation tool does not create the Dragon License file. Correct the user data and click **Generate Keys**.
- 8. If the tool successfully authenticates all users, use the Save As dialog box to save the Activate.dmpekey file.

## <span id="page-12-0"></span>**Manually import licenses to a disconnected computer**

Use the Dragon License Import tool to import the license file to (Activate.dmpekey) to a disconnected Dragon Medical Practice Edition workstation.

The tool generates a Dragon license cache file (dmpe.dgnca) in the following directory C:\Program files (x86)\nuance\NaturallySpeaking15.

The tool adds user names from the activation key, and a machine-specific identifier to the the client cache file. The cache file is encrypted.

#### **Example content of a cache credential file:**

```
[MachineID]
HardWareFingerPrint=XXXXXXXX ← The machine where you run the License
import tool.
[LoginName1]
Password= HashValue1
Expiration=Date (format: dd-mm-YYYY hh:mm:ss PM)
ProfileFolder=LoginName1_GUID
```
When a user logs into the Dragon Medical Practice Edition client, the client compares the user log in credentials to the credentials in the credential cache file.

If the credentials match, the user can use Dragon Medical Practice Edition on the disconnected workstation.

#### **Steps for importing the Dragon license file**

Perform the following steps on every Dragon Medical Practice Edition workstation that does not have an internet connection. You can run the Activation key from a storage device like a USB stick.

1. Copy the License file, Activate.dmpekey, to the disconnected workstation.

```
2. Perform one of the following actions:
   Double-click Activate.dmpekey.
   Or
   Open a Windows command line and enter the following:  
   C:\Program files (x86)\nu-
   ance\NaturallySpeaking15\Program\dgnlicimport.exe <path-to-
  Activate.dmpekey>.
```
3. The command line displays the import status. For example, 'dmpe.dgnca is imported successfully'.

Users can now log into and use the Dragon Medical Practice Edition client on the disconnected workstation.